- 1) Log into ZebraWeb (ZW)
- 2) Then select Official, My Availability

**EBRA**WEB

Sports Officials Assigning System

## NJSIAA West #5 Field Hockey Chapter

| Welcome         | Officials 🔻      | Teams/Loca | tions 🔻       | Games      | - | Reports | - | Administration | - |
|-----------------|------------------|------------|---------------|------------|---|---------|---|----------------|---|
| Official Avail  | My Profile       | •          |               |            |   |         |   |                |   |
| Select official | My Notifications | •          |               |            |   |         |   |                |   |
|                 | Availability     | •          | My Availabi   | lity       |   |         |   |                |   |
|                 | Crew             | •          | Official's Av | ailability |   |         |   |                |   |
|                 | Position Mask    | •          |               |            |   | _       |   |                |   |

# any or amenancy remove a block or care a block (care

3) Click on the month, this one is in November

| <u>instructions</u> ). |           |           |           |           |           |           |  |  |  |  |  |  |
|------------------------|-----------|-----------|-----------|-----------|-----------|-----------|--|--|--|--|--|--|
| <u>October</u>         |           | December  |           |           |           |           |  |  |  |  |  |  |
| Sunday                 | Monday    | Tuesday   | Wednesday | Thursday  | Friday    | Saturday  |  |  |  |  |  |  |
|                        | 1         | <u>2</u>  | <u>3</u>  | <u>4</u>  | <u>5</u>  | <u>6</u>  |  |  |  |  |  |  |
| Z                      | <u>8</u>  | <u>9</u>  | <u>10</u> | 11        | <u>12</u> | <u>13</u> |  |  |  |  |  |  |
| <u>14</u>              | <u>15</u> | <u>16</u> | <u>17</u> | <u>18</u> | <u>19</u> | <u>20</u> |  |  |  |  |  |  |
| <u>21</u>              | <u>22</u> | <u>23</u> | <u>24</u> | <u>25</u> | <u>26</u> | <u>27</u> |  |  |  |  |  |  |
| <u>28</u>              | <u>29</u> | <u>30</u> |           |           |           |           |  |  |  |  |  |  |

#### Blocks

All fields are required. Select either full day or partial day. A start and end time must be selected for partial day blocks.

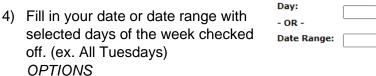

5) Click on full blocks, or partial blocks.

OPTIONS

- 6) Partial blocks include the time range (ex. 1:00PM to 3:00PM) you can accept games prior to 1:00PM and starting at 3:01PM.
- 7) You can unblock a previous block select remove block.
- 8) Brief explanation for the block. (ex. Work schedule)
- 9) Select Association(s) that you want to block

to SMTWTFS 0000000 ( You must check the day of week you wish to change when selecting Date Range ) Block: Full day O Partial day Select start time 🗙 to Select end time 🗙 O Remove block O Edit selected day block(s)

Explanation of block: (required) For example: Wedding, Game at ABC site

### Associations:

Associations: Select association(s) that this block applies to. Check All Associations to apply the block to all associations you are a member of that have access to the Assigning System. All Associations

#### OR

- South Jersey Youth Lacrosse (SJYLAX)
- New Jersey State Interscholastic Athletic Association | NJSIAA
- NJSIAA Postseason Field Hockey
- NJSIAA West #5 Field Hockey Chapter
- NJSIAA Postseason Girls Lacrosse
- NJSIAA West Chapter #5 Girls Lacrosse

Update